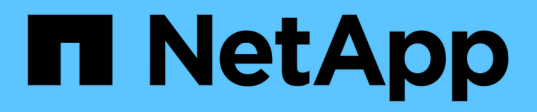

### 使用维护控制台 Active IQ Unified Manager 9.13

NetApp December 18, 2023

This PDF was generated from https://docs.netapp.com/zh-cn/active-iq-unified-manager-913/config/concept\_what\_functionality\_maintenance\_console\_provides.html on December 18, 2023. Always check docs.netapp.com for the latest.

# 目录

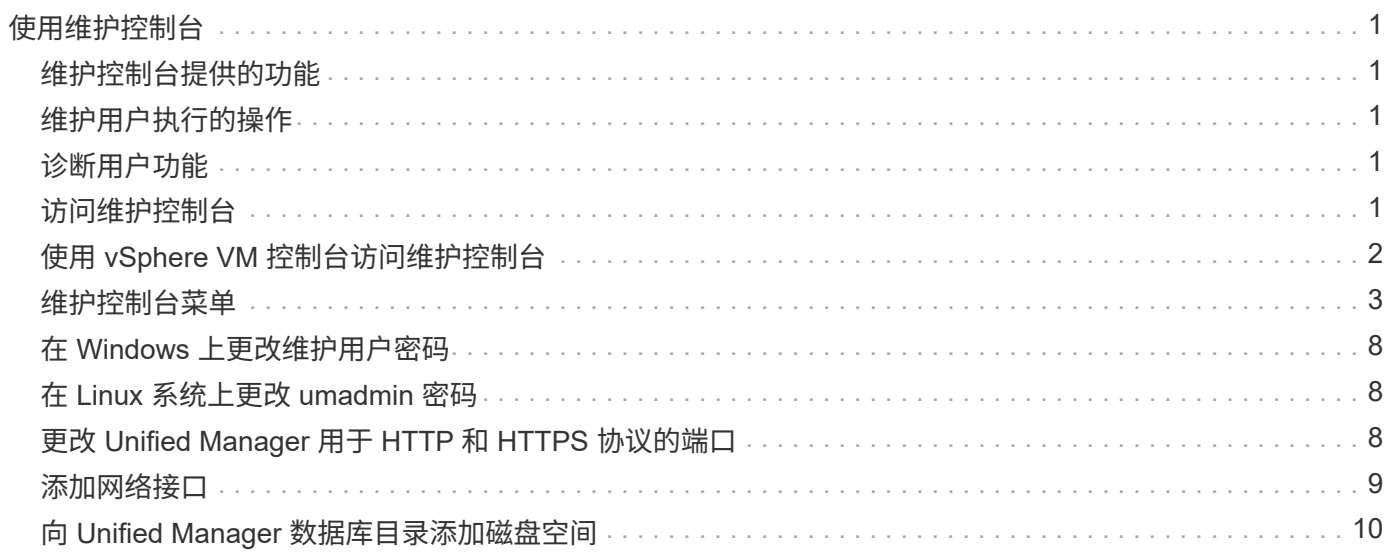

# <span id="page-2-0"></span>使用维护控制台

您可以使用维护控制台配置网络设置,配置和管理安装了 Unified Manager 的系统,以及 执行其他维护任务来帮助您防止可能出现的问题并对其进行故障排除。

# <span id="page-2-1"></span>维护控制台提供的功能

通过 Unified Manager 维护控制台,您可以维护 Unified Manager 系统上的设置, 并进行 任何必要的更改以防止出现问题。

根据安装 Unified Manager 的操作系统,维护控制台可提供以下功能:

- 对虚拟设备的任何问题进行故障排除,尤其是在 Unified Manager Web 界面不可用时
- 升级到较新版本的 Unified Manager
- 生成要发送给技术支持的支持包
- 配置网络设置
- 更改维护用户密码
- 连接到外部数据提供程序以发送性能统计信息
- 在内部更改性能数据收集
- 从先前备份的版本还原 Unified Manager 数据库和配置设置。

# <span id="page-2-2"></span>维护用户执行的操作

维护用户是在 Red Hat Enterprise Linux 或 CentOS 系统上安装 Unified Manager 期间创 建的。维护用户名为 "`umadmin` " 用户。维护用户在 Web UI 中具有应用程序管理员角色 ,该用户可以创建后续用户并为其分配角色。

维护用户或 umadmin 用户也可以访问 Unified Manager 维护控制台。

# <span id="page-2-3"></span>诊断用户功能

诊断访问的目的是使技术支持能够帮助您进行故障排除,您只能在技术支持的指导下使用 它。

诊断用户可以在技术支持的指导下执行操作系统级别的命令,以便进行故障排除。

# <span id="page-2-4"></span>访问维护控制台

如果 Unified Manager 用户界面未运行,或者您需要执行用户界面中不可用的功能,则可 以访问维护控制台来管理 Unified Manager 系统。

• 您需要的内容 \*

处于非活动状态 15 分钟后,维护控制台会将您注销。

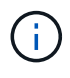

安装在 VMware 上后,如果您已通过 VMware 控制台以维护用户身份登录,则无法使用安全 Shell 同时登录。

步骤

1. 按照以下步骤访问维护控制台:

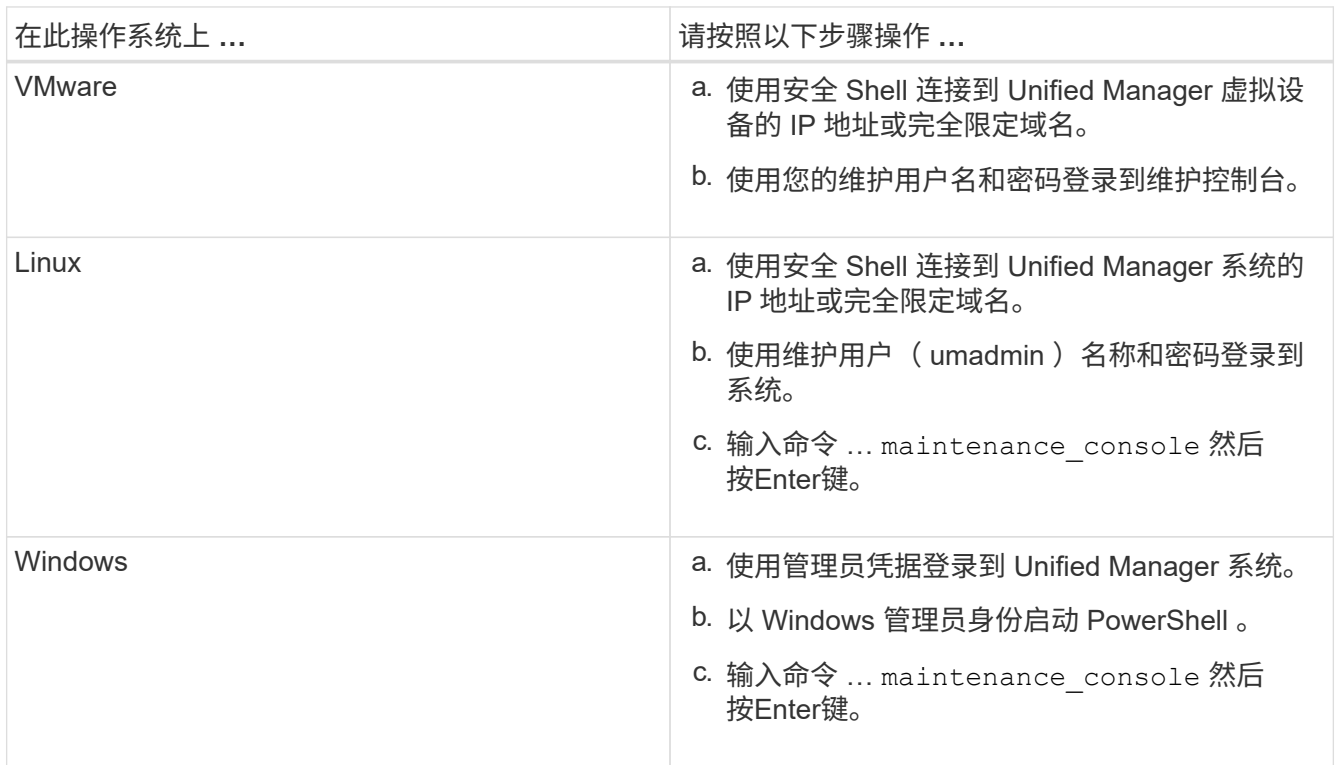

此时将显示 Unified Manager 维护控制台菜单。

# <span id="page-3-0"></span>使用 **vSphere VM** 控制台访问维护控制台

如果 Unified Manager 用户界面未运行,或者您需要执行用户界面中不可用的功能,则可 以访问维护控制台以重新配置虚拟设备。

- 您需要的内容 \*
- 您必须是维护用户。
- 要访问维护控制台,必须打开虚拟设备的电源。

#### 步骤

- 1. 在 vSphere Client 中,找到 Unified Manager 虚拟设备。
- 2. 单击 \* 控制台 \* 选项卡。
- 3. 单击控制台窗口内部以登录。

4. 使用您的用户名和密码登录到维护控制台。

处于非活动状态 15 分钟后,维护控制台会将您注销。

### <span id="page-4-0"></span>维护控制台菜单

维护控制台包含多个不同的菜单,可用于维护和管理 Unified Manager 服务器的特殊功能 和配置设置。

根据安装 Unified Manager 的操作系统,维护控制台包含以下菜单:

- 升级 Unified Manager (仅限 VMware )
- 网络配置(仅限 VMware )
- 系统配置(仅限 VMware )
	- a. 支持/诊断
	- b. 重置服务器证书
	- c. 外部数据提供程序
	- d. 备份还原
	- e. 性能轮询间隔配置
	- f. 禁用 SAML 身份验证
	- g. 查看/更改应用程序端口
	- h. 调试日志配置
	- i. 控制对MySQL端口3306的访问
	- j. 退出

您可以从列表中选择用于访问特定菜单选项的编号。例如、对于备份和还原、请选择\_4\_。

网络配置菜单

通过网络配置菜单,您可以管理网络设置。如果 Unified Manager 用户界面不可用, 则应 使用此菜单。

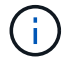

如果 Unified Manager 安装在 Red Hat Enterprise Linux , CentOS 或 Microsoft Windows 上, 则此菜单不可用。

可以使用以下菜单选项。

• \* 显示 IP 地址设置 \*

显示虚拟设备的当前网络设置,包括 IP 地址,网络,广播地址,网络掩码,网关, 和 DNS 服务器。

• \* 更改 IP 地址设置 \*

用于更改虚拟设备的任何网络设置,包括 IP 地址,网络掩码,网关或 DNS 服务器。如果使用维护控制台 将网络设置从 DHCP 切换到静态网络,则无法编辑主机名。要进行更改,必须选择 \* 提交更改 \* 。

• \* 显示域名搜索设置 \*

显示用于解析主机名的域名搜索列表。

• \* 更改域名搜索设置 \*

用于更改解析主机名时要搜索的域名。要进行更改,必须选择 \* 提交更改 \* 。

• \* 显示静态路由 \*

显示当前静态网络路由。

• \* 更改静态路由 \*

用于添加或删除静态网络路由。要进行更改,必须选择 \* 提交更改 \* 。

◦ \* 添加路由 \*

用于添加静态路由。

◦ \* 删除路由 \*

用于删除静态路由。

◦ \* 返回 \*

返回到 \* 主菜单 \* 。

◦ \* 退出 \*

退出维护控制台。

• \* 禁用网络接口 \*

禁用任何可用的网络接口。如果只有一个网络接口可用,则无法将其禁用。要进行更改,必须选择 \* 提交更 改 \* 。

• \* 启用网络接口 \*

启用可用网络接口。要进行更改,必须选择 \* 提交更改 \* 。

• \* 提交更改 \*

应用对虚拟设备的网络设置所做的任何更改。您必须选择此选项才能实施所做的任何更改,否则不会发生更 改。

• 对主机执行 Ping 操作 \*

对目标主机执行 Ping 操作以确认 IP 地址更改或 DNS 配置。

• \* 还原为默认设置 \*

将所有设置重置为出厂默认值。要进行更改,必须选择 \* 提交更改 \* 。

• \* 返回 \*

返回到 \* 主菜单 \* 。

• \* 退出 \*

退出维护控制台。

### **System Configuration** 菜单

通过 System Configuration 菜单,您可以通过提供各种选项来管理虚拟设备, 例如查看服 务器状态以及重新启动和关闭虚拟机。

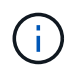

如果 Unified Manager 安装在 Linux 或 Microsoft Windows 系统上, 则此菜单仅提供 "`Restore from a Unified Manager Backup` " 选项。

可以使用以下菜单选项:

• \* 显示服务器状态 \*

显示当前服务器状态。状态选项包括 " 正在运行 " 和 " 未运行 " 。

如果服务器未运行,您可能需要联系技术支持。

• \* 重新启动虚拟机 \*

重新启动虚拟机,停止所有服务。重新启动后,虚拟机和服务将重新启动。

• \* 关闭虚拟机 \*

关闭虚拟机,停止所有服务。

您只能从虚拟机控制台选择此选项。

• \* 更改 < 登录用户 > 用户密码 \*

更改当前登录的用户的密码,该用户只能是维护用户。

• \* 增加数据磁盘大小 \*

增加虚拟机中数据磁盘(磁盘 3 )的大小。

• \* 增加交换磁盘大小 \*

增加虚拟机中交换磁盘(磁盘 2)的大小。

• \* 更改时区 \*

将时区更改为您所在的位置。

• \* 更改 NTP 服务器 \*

更改 NTP 服务器设置,例如 IP 地址或完全限定域名( FQDN )。

• \* 更改 NTP 服务 \*

在之间切换 ntp 和 systemd-timesyncd 服务。

• \* 从 Unified Manager 备份还原 \*

从先前备份的版本还原 Unified Manager 数据库和配置设置。

• \* 重置服务器证书 \*

重置服务器安全证书。

• \* 更改主机名 \*

更改安装虚拟设备的主机的名称。

• \* 返回 \*

退出 System Configuration 菜单并返回 Main Menu 。

• \* 退出 \*

退出维护控制台菜单。

支持和诊断菜单

通过 " 支持和诊断 " 菜单,您可以生成一个支持包,您可以将该支持包发送给技术支持以 获得故障排除帮助。

可以使用以下菜单选项:

• \* 生成轻型支持包 \*

用于生成一个轻型支持包,该支持包只包含 30 天的日志和配置数据库记录,它不包括性能数据,采集记录 文件和服务器堆转储。

• \* 生成支持包 \*

用于在诊断用户的主目录中创建包含诊断信息的完整支持包( 7-Zip 文件)。如果您的系统已连接到 Internet ,则还可以将支持包上传到 NetApp 。

此文件包含 AutoSupport 消息生成的信息, Unified Manager 数据库的内容,有关 Unified Manager 服务器 内部的详细数据以及通常不包含在 AutoSupport 消息或轻型支持包中的详细级别日志。

#### 其他菜单选项

您可以使用以下菜单选项在 Unified Manager 服务器上执行各种管理任务。

可以使用以下菜单选项:

• \* 重置服务器证书 \*

重新生成 HTTPS 服务器证书。

您可以通过单击 \* 常规 \* > \* HTTPS 证书 \* > \* 重新生成 HTTPS 证书 \* 在 Unified Manager 图形用户界面中 重新生成服务器证书。

• \* 禁用 SAML 身份验证 \*

禁用 SAML 身份验证,以便身份提供程序( IdP )不再为访问 Unified Manager 图形用户界面的用户提供登 录身份验证。如果具有 IdP 服务器或 SAML 配置的问题描述阻止用户访问 Unified Manager 图形用户界面, 则通常会使用此控制台选项。

• \* 外部数据提供程序 \*

提供了将 Unified Manager 连接到外部数据提供程序的选项。建立连接后,性能数据将发送到外部服务器, 以便存储性能专家可以使用第三方软件绘制性能指标图表。此时将显示以下选项:

- \* 显示服务器配置 \* 显示外部数据提供程序的当前连接和配置设置。
- \* 添加 / 修改服务器连接 \* —用于输入外部数据提供程序的新连接设置或更改现有设置。
- \* 修改服务器配置 \* —用于输入外部数据提供程序的新配置设置或更改现有设置。
- \* 删除服务器连接 \* —删除与外部数据提供程序的连接。

删除此连接后, Unified Manager 将断开与外部服务器的连接。

• 备份还原

有关信息、请参见下的主题 ["](https://docs.netapp.com/zh-cn/active-iq-unified-manager-913/health-checker/concept_manage_backup_and_restore_operations.html)[管理备份和还原操作](https://docs.netapp.com/zh-cn/active-iq-unified-manager-913/health-checker/concept_manage_backup_and_restore_operations.html)["](https://docs.netapp.com/zh-cn/active-iq-unified-manager-913/health-checker/concept_manage_backup_and_restore_operations.html)。

• \* 性能轮询间隔配置 \*

提供了一个选项,用于配置 Unified Manager 从集群收集性能统计数据的频率。默认收集间隔为 5 分钟。

如果您发现从大型集群收集的操作未按时完成,可以将此间隔更改为 10 或 15 分钟。

• \* 查看 / 更改应用程序端口 \*

提供了一个选项,可根据安全要求更改 Unified Manager 用于 HTTP 和 HTTPS 协议的默认端口。对于 HTTP , 默认端口为 80 , 对于 HTTPS , 默认端口为 443 。

• \*控制对MySQL端口3306\*的访问

控制主机对默认MySQL端口3306的访问。出于安全原因、在Linux、Windows和VMware vSphere系统上全 新安装Unified Manager期间、通过此端口的访问仅限于本地主机。使用此选项可以在本地主机和远程主机之 间切换此端口的可见性、也就是说、如果仅在您的环境中为本地主机启用了此端口、则也可以使此端口对远

程主机可用。或者、如果为所有主机启用了、则只能将此端口的访问限制为本地主机。如果之前在远程主机 上启用了访问、则在升级情形中会保留此配置。您应在更改端口可见性后检查Windows系统上的防火墙设 置、如果将防火墙设置配置为限制对MySQL端口3306的访问、则应禁用这些设置。

• \* 退出 \*

退出维护控制台菜单。

### <span id="page-9-0"></span>在 **Windows** 上更改维护用户密码

您可以根据需要更改 Unified Manager 维护用户密码。

步骤

1. 在 Unified Manager Web UI 登录页面中,单击 \* 忘记密码 \* 。

此时将显示一个页面,提示您输入要重置其密码的用户的名称。

2. 输入用户名并单击 \* 提交 \* 。

将向为此用户名定义的电子邮件地址发送一封包含密码重置链接的电子邮件。

- 3. 单击电子邮件中的 \* 重置密码链接 \* 并定义新密码。
- 4. 返回到 Web UI 并使用新密码登录到 Unified Manager 。

## <span id="page-9-1"></span>在 **Linux** 系统上更改 **umadmin** 密码

出于安全原因,您必须在完成安装过程后立即更改 Unified Manager umadmin 用户的默认 密码。如有必要,您可以随时再次更改密码。

- 您需要的内容 \*
- Unified Manager 必须安装在 Red Hat Enterprise Linux 或 CentOS Linux 系统上。
- 您必须具有安装 Unified Manager 的 Linux 系统的 root 用户凭据。

#### 步骤

- 1. 以 root 用户身份登录到运行 Unified Manager 的 Linux 系统。
- 2. 更改 umadmin 密码:

passwd umadmin

系统将提示您输入 umadmin 用户的新密码。

# <span id="page-9-2"></span>更改 **Unified Manager** 用于 **HTTP** 和 **HTTPS** 协议的端口

为了确保安全, Unified Manager 用于 HTTP 和 HTTPS 协议的默认端口可以在安装后进 行更改。对于 HTTP , 默认端口为 80 , 对于 HTTPS , 默认端口为 443 。

• 您需要的内容 \*

您必须拥有有权登录到 Unified Manager 服务器维护控制台的用户 ID 和密码。

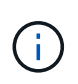

使用 Mozilla Firefox 或 Google Chrome 浏览器时,某些端口被视为不安全。在为 HTTP 和 HTTPS 流量分配新端口号之前,请先咨询浏览器。选择不安全的端口可能会使系统无法访问,这 需要您联系客户支持以解决问题。

更改端口后, Unified Manager 实例将自动重新启动,因此请确保现在是关闭系统一小段时间的好时机。

1. 以维护用户身份使用 SSH 登录到 Unified Manager 主机。

此时将显示 Unified Manager 维护控制台提示符。

- 2. 键入标有 \* 查看 / 更改应用程序端口 \* 的菜单选项编号,然后按 Enter 键。
- 3. 如果出现提示,请再次输入维护用户密码。
- 4. 键入 HTTP 和 HTTPS 端口的新端口号, 然后按 Enter 键。

如果将端口号留空,则会为此协议分配默认端口。

系统会提示您是否要更改端口并立即重新启动 Unified Manager 。

- 5. 键入 \* 。 \* 以更改端口并重新启动 Unified Manager 。
- 6. 退出维护控制台。

执行此更改后、用户必须在URL中包含新端口号才能访问Unified Manager Web UI、例 如https://host.company.com:1234+, [2001:db8:0:1:](https://12.13.14.15:1122+,​或https://)2123+.

### <span id="page-10-0"></span>添加网络接口

如果需要分隔网络流量,可以添加新的网络接口。

• 您需要的内容 \*

您必须已使用 vSphere 将网络接口添加到虚拟设备。

必须打开虚拟设备的电源。

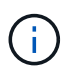

如果 Unified Manager 安装在 Red Hat Enterprise Linux 或 Microsoft Windows 上,则无法执行此 操作。

步骤

1. 在 vSphere 控制台主菜单中,选择 \* 系统配置 \* > \* 重新启动操作系统 \* 。

重新启动后,维护控制台可以检测新添加的网络接口。

- 2. 访问维护控制台
- 3. 选择 \* 网络配置 \* > \* 启用网络接口 \* 。

4. 选择新的网络接口并按 \* 输入 \* 。

选择 \* eth1\* 并按 \* 输入 \* 。

- 5. 键入 \* 。 \* 以启用网络接口。
- 6. 输入网络设置。

如果使用静态接口或未检测到 DHCP , 系统会提示您输入网络设置。

输入网络设置后,您将自动返回到 \* 网络配置 \* 菜单。

7. 选择 \* 提交更改 \* 。

您必须提交更改才能添加网络接口。

### <span id="page-11-0"></span>向 **Unified Manager** 数据库目录添加磁盘空间

Unified Manager 数据库目录包含从 ONTAP 系统收集的所有运行状况和性能数据。在某些 情况下,可能需要增加数据库目录的大小。

例如,如果 Unified Manager 从每个集群都有多个节点的大量集群中收集数据,则数据库目录可能已满。当数据 库目录已满 90% 时,您将收到警告事件;当目录已满 95% 时,您将收到严重事件。

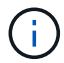

目录已满 95% 后,不会从集群收集其他数据。

根据 Unified Manager 是在 VMware ESXi 服务器, Red Hat 或 CentOS Linux 服务器上还是在 Microsoft Windows 服务器上运行,向数据目录添加容量所需的步骤会有所不同。

### 向 **Linux** 主机的数据目录添加空间

分配给的磁盘空间不足 /opt/netapp/data 目录以支持Unified Manager最初设置Linux 主机并安装Unified Manager时、您可以在安装后通过增加上的磁盘空间来添加磁盘空间 /opt/netapp/data 目录。

• 您需要的内容 \*

您必须对安装了 Unified Manager 的 Red Hat Enterprise Linux 或 CentOS Linux 计算机具有 root 用户访问权 限。

建议您在增加数据目录大小之前备份 Unified Manager 数据库。

步骤

- 1. 以 root 用户身份登录到要添加磁盘空间的 Linux 计算机。
- 2. 按所示顺序停止 Unified Manager 服务和关联的 MySQL 软件:

systemctl stop ocieau ocie mysqld

3. 创建临时备份文件夹(例如、 /backup-data)、并具有足够的磁盘空间来容纳当前数据

/opt/netapp/data 目录。

4. 复制现有的内容和权限配置 /opt/netapp/data 目录到备份数据目录:

cp -arp /opt/netapp/data/\* /backup-data

- 5. 如果启用了 SE Linux :
	- a. 为现有上的文件夹获取SE Linux类型 /opt/netapp/data 文件夹:

```
se type= ls -Z /opt/netapp/data | awk '{print $4}' | awk -F: '{print $3}' |
head -1
```
系统将返回类似于以下内容的确认消息:

```
echo $se_type
mysqld_db_t
```
a. 运行 chcon 命令为备份目录设置 SE Linux 类型:

```
chcon -R --type=mysqld_db_t /backup-data
```
6. 删除的内容 /opt/netapp/data 目录:

```
a. cd /opt/netapp/data
```
- b.  $rm -rf$  \*
- 7. 扩展的大小 /opt/netapp/data 通过LVM命令或通过添加额外磁盘将目录设置为至少150 GB。

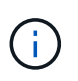

如果已创建 /opt/netapp/data 然后、您不应尝试从磁盘挂载 /opt/netapp/data 作 为NFS或CIFS共享。因为在这种情况下、如果您尝试扩展磁盘空间、则会使用一些LVM命 令、例如 resize 和 extend 可能无法按预期工作。

8. 确认 /opt/netapp/data 目录所有者(mysql)和组(root)保持不变:

```
ls -ltr /opt/netapp/ | grep data
```
系统将返回类似于以下内容的确认消息:

drwxr-xr-x. 17 mysql root 4096 Aug 28 13:08 data

- 9. 如果启用了SE Linux、请确认的上下文 /opt/netapp/data 目录仍设置为mysqld\_db\_t:
	- a. touch /opt/netapp/data/abc
	- b. ls -Z /opt/netapp/data/abc

系统将返回类似于以下内容的确认消息:

-rw-r--r--. root root unconfined u:object r:mysqld db t:s0 /opt/netapp/data/abc

- 10. 删除文件 abc, 以便此无关文件将来不发生原因会出现数据库错误。
- 11. 将备份数据中的内容复制回扩展后的 /opt/netapp/data 目录:

cp -arp /backup-data/\* /opt/netapp/data/

12. 如果启用了 SE Linux, 请运行以下命令:

chcon -R --type=mysqld db t /opt/netapp/data

13. 启动 MySQL 服务:

systemctl start mysqld

14. 启动 MySQL 服务后,按所示顺序启动 ocie 和 ocieau 服务:

systemctl start ocie ocieau

15. 启动所有服务后、删除备份文件夹 /backup-data:

rm -rf /backup-data

### 向 **VMware** 虚拟机的数据磁盘添加空间

如果需要增加 Unified Manager 数据库的数据磁盘空间量,则可以在安装后通过使用 Unified Manager 维护控制台增加磁盘空间来添加容量。

- 您需要的内容 \*
- 您必须有权访问 vSphere Client 。
- 虚拟机不能在本地存储任何快照。
- 您必须具有维护用户凭据。

建议您在增加虚拟磁盘大小之前备份虚拟机。

#### 步骤

1. 在vSphere客户端中、选择Unified Manager虚拟机、然后向数据添加更多磁盘容量 disk 3。有关详细信息 ,请参见 VMware 文档。

在极少数情况下, Unified Manager 部署会对数据磁盘使用 "`Hard Disk 2` " ,而不是 "`Hard Disk 3` " 。如 果在部署中发生这种情况,请增加较大磁盘的空间。数据磁盘的空间始终会多于另一个磁盘。

- 2. 在 vSphere 客户端中,选择 Unified Manager 虚拟机,然后选择 \* 控制台 \* 选项卡。
- 3. 单击控制台窗口中的,然后使用您的用户名和密码登录到维护控制台。
- 4. 在主菜单中,输入 \* 系统配置 \* 选项的编号。

5. 在 System Configuration Menu 中,为 \* 增加数据磁盘大小 \* 选项输入数字。

### 向 **Microsoft Windows** 服务器的逻辑驱动器添加空间

如果需要增加 Unified Manager 数据库的磁盘空间量,可以向安装 Unified Manager 的逻 辑驱动器添加容量。

• 您需要的内容 \*

您必须具有 Windows 管理员权限。

建议您在添加磁盘空间之前备份 Unified Manager 数据库。

步骤

- 1. 以管理员身份登录到要添加磁盘空间的 Windows 服务器。
- 2. 按照要用于添加更多空间的方法对应的步骤进行操作:

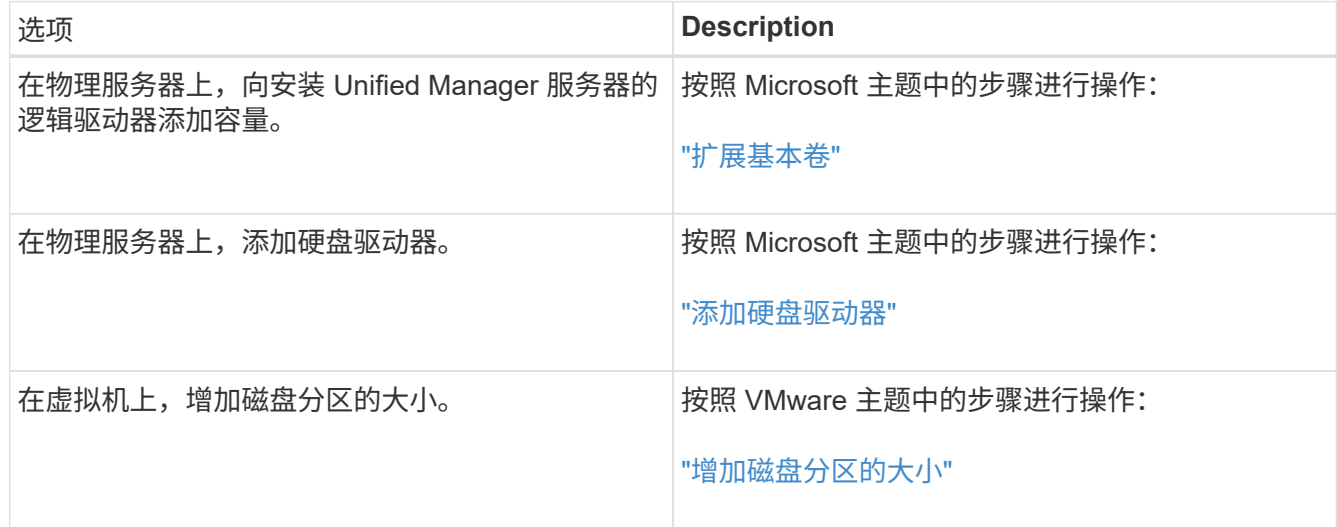

#### 版权信息

版权所有 © 2023 NetApp, Inc.。保留所有权利。中国印刷。未经版权所有者事先书面许可,本文档中受版权保 护的任何部分不得以任何形式或通过任何手段(图片、电子或机械方式,包括影印、录音、录像或存储在电子检 索系统中)进行复制。

从受版权保护的 NetApp 资料派生的软件受以下许可和免责声明的约束:

本软件由 NetApp 按"原样"提供,不含任何明示或暗示担保,包括但不限于适销性以及针对特定用途的适用性的 隐含担保,特此声明不承担任何责任。在任何情况下,对于因使用本软件而以任何方式造成的任何直接性、间接 性、偶然性、特殊性、惩罚性或后果性损失(包括但不限于购买替代商品或服务;使用、数据或利润方面的损失 ;或者业务中断),无论原因如何以及基于何种责任理论,无论出于合同、严格责任或侵权行为(包括疏忽或其 他行为),NetApp 均不承担责任,即使已被告知存在上述损失的可能性。

NetApp 保留在不另行通知的情况下随时对本文档所述的任何产品进行更改的权利。除非 NetApp 以书面形式明 确同意,否则 NetApp 不承担因使用本文档所述产品而产生的任何责任或义务。使用或购买本产品不表示获得 NetApp 的任何专利权、商标权或任何其他知识产权许可。

本手册中描述的产品可能受一项或多项美国专利、外国专利或正在申请的专利的保护。

有限权利说明:政府使用、复制或公开本文档受 DFARS 252.227-7013 (2014 年 2 月)和 FAR 52.227-19 (2007 年 12 月)中"技术数据权利 — 非商用"条款第 (b)(3) 条规定的限制条件的约束。

本文档中所含数据与商业产品和/或商业服务(定义见 FAR 2.101)相关,属于 NetApp, Inc. 的专有信息。根据 本协议提供的所有 NetApp 技术数据和计算机软件具有商业性质,并完全由私人出资开发。 美国政府对这些数 据的使用权具有非排他性、全球性、受限且不可撤销的许可,该许可既不可转让,也不可再许可,但仅限在与交 付数据所依据的美国政府合同有关且受合同支持的情况下使用。除本文档规定的情形外,未经 NetApp, Inc. 事先 书面批准,不得使用、披露、复制、修改、操作或显示这些数据。美国政府对国防部的授权仅限于 DFARS 的第 252.227-7015(b)(2014 年 2 月)条款中明确的权利。

商标信息

NetApp、NetApp 标识和 <http://www.netapp.com/TM> 上所列的商标是 NetApp, Inc. 的商标。其他公司和产品名 称可能是其各自所有者的商标。